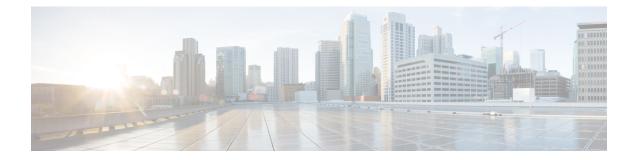

# **Online licensing/MSLA/On-Prem**

This section describes how to get a license and applies to the following use cases:

- Getting a license through direct cloud access, over the internet or through a http proxy server.
- Getting a license as part of the Managed Service License Agreement (online and offline environments)
- Getting a license through an On-Prem access (online and offline environments)

#### You will:

- 1. Set Cisco Cyber Vision Center license (ESSENTIAL or ADVANTAGE).
- 2. Set transport mode (Direct and proxy connection or Transport gateway).
- 3. Set license payment mode (MSLA only) (MSLA only).
- 4. Create a token.
- **5.** Register the Center.

Return to evaluation mode to go back to evaluation mode is explained at the end of this section and applies to all use cases mentioned above.

- Get a license, on page 1
- Return to evaluation mode, on page 12

# Get a license

### Set Cisco Cyber Vision Center license

Before starting with license registration, make sure that the license type set is relevant to the Center usage. You can choose between ESSENTIAL and ADVANTAGE. Note that changing this setting can cause additional costs.

To set the Cisco Cyber Vision Center's license:

#### Procedure

**Step 1** Navigate to System Administration > License.

**Step 2** Click "edit the Software Subscription Licensing".

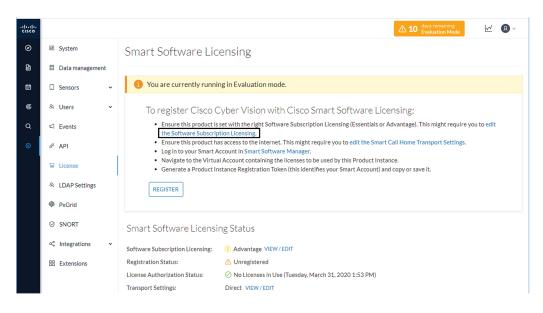

**Step 3** Toggle the button to select the license type (ESSENTIAL or ADVANTAGE).

**Note** By default, the license type is set to ADVANTAGE.

| Software Subscription Licensing<br>Configure which functionalities the product will ha                                                                                | ive. Note that this setting can cause additional cost.                                                            |
|----------------------------------------------------------------------------------------------------|----------------------------------------------------------------------------------------------------|
| ESSENTIALS  Dynamic comprehensive asset inventory Identify relationship between assets Vulnerability detection API for integration with IT Platform History of events | ADVANTAGE     All essentials features     Anomaly Detection, user-defined baselines     Signature based Detection |
|                                                                                                    | Ok                                                                                                    |

| Software Subscription Licensing<br>Configure which functionalities the product will have                                                                                                    | e. Note that this setting can cause additional cost.                                                                                                 |
|----------------------------------------------------------------------------------------------------|----------------------------------------------------------------------------------------------------|
| ESSENTIALS<br>• Dynamic comprehensive asset inventory<br>I Identify relationship between assets<br>• Vulnerability detection<br>• API for integration with IT Platform<br>• History of events | <ul> <li>ADVANTAGE</li> <li>All essentials features</li> <li>Anomaly Detection, user-defined baselines</li> <li>Signature based Detection</li> </ul> |
|                                                                                                    | Ok Cancel                                                                                                    |

### Set transport mode

A network path to Cisco license server must be set so the Center can communicate directly or through a proxy with the cloud, or with an on-site satellite. This section explains how to set the transport mode accordingly.

- In case of direct connection to the cloud or through a proxy, or if CSSM On-Prem is used (independently of the MSLA), refer to the Direct and proxy connection procedure.
- If needed or if CSSM On-Prem is used as part of the Managed Service License Agreement (MSLA), refer to the Transport gateway procedure.

### **Direct and proxy connection**

#### Procedure

**Step 1** In Cisco Cyber Vision, click "edit the Smart Call Home Transport Settings".

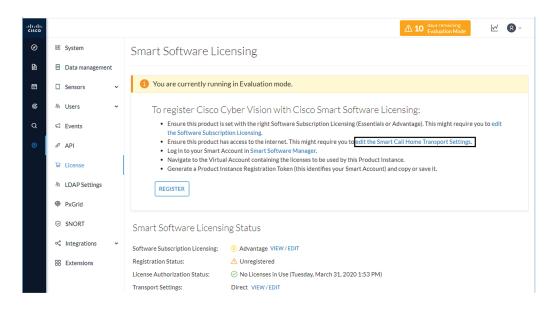

- **Step 2** Select how the Cisco Cyber Vision Center will reach the CSSM (cloud).
- Step 3 The option Direct is selected by default. It means that the Cisco Cyber Vision Center has secure access to the Internet and can reach the CSSM server using a ciphered connection.
  - The option HTTP/HTTPS Proxy should be selected if the Cisco Cyber Vision Center has access to the Internet through a Proxy.

|                     | bly to other features using this se                                                                                               | ote that this setting is shared with Smart Call Home, s<br>rvice. |  |  |
|---------------------|----------------------------------------------------------------------------------------------------|-------------------------------------------------------------------|--|--|
| Oirect              | Product communicate directly with Cisco's licensing servers<br>URL: https://tools.cisco.com/its/service/oddce/service/DDCEService |                                                                   |  |  |
| O Transport Gateway | Proxy data via Transport Gate<br>URL:                                                                                             | way or Smart software Manager Satellite                           |  |  |
| HTTP/HTTPS Proxy    | Send data via an intermediate                                                                                                    | HTTP or HTTPS proxy                                               |  |  |
|                     | IP Address:                                                                                                    | Port:                                                             |  |  |
|                     | User name:                                                                                                    | Password:                                                         |  |  |

#### **Transport gateway**

If required, or if the license is being deployed as part of the Managed Service License Agreement, set the transport mode as transport gateway.

To set the transport mode as transport gateway:

#### Procedure

**Step 1** In CSSM On-Prem, navigate to Smart Licensing > Inventory > General.

**Step 2** Click the link "Smart Transport Registration URL".

| Alerts Inver            |                                                        | t to Smart Licensing    | Reports          | Preferences                                                                                       | Activity                                                                             |                                                                |                                  |
|-------------------------|--------------------------------------------------------|-------------------------|------------------|---------------------------------------------------------------------------------------------------|--------------------------------------------------------------------------------------|----------------------------------------------------------------|----------------------------------|
| General                 | Licenses                                               | Product Instances       | Even             | t Log                                                                                             |                                                                                      |                                                                |                                  |
| Local Virtual Account   | t                                                      |                         |                  |                                                                                                   |                                                                                      |                                                                |                                  |
| Description             |                                                        | This is the default vir | tual account cre | ated during company acc                                                                           | ount creation.                                                                       |                                                                |                                  |
| Default Local Virtual A | Account:                                               | Yes                     |                  |                                                                                                   |                                                                                      |                                                                |                                  |
|                         |                                                        |                         |                  |                                                                                                   |                                                                                      |                                                                |                                  |
|                         | ow can be used to registe<br>ion URL. For legacy produ |                         |                  | count. For products that supp<br>nfigure the "destination addre<br>tting the destination URL valu | ort Smart Transport, you must config<br>ss http" on the product to use the Si<br>Je. | gure the "license smart url" or<br>mart Call Home Registration | n the product to use<br>URL. The |

**Step 3** Copy the Product Registration URL that is displayed in the pop-up.

| https://10.81.106.123/SmartTransport |
|--------------------------------------|
|                                      |
|                                      |

**Step 4** In Cisco Cyber Vision > Admin > License, click the link "edit the Smart Call Home Transport Settings".

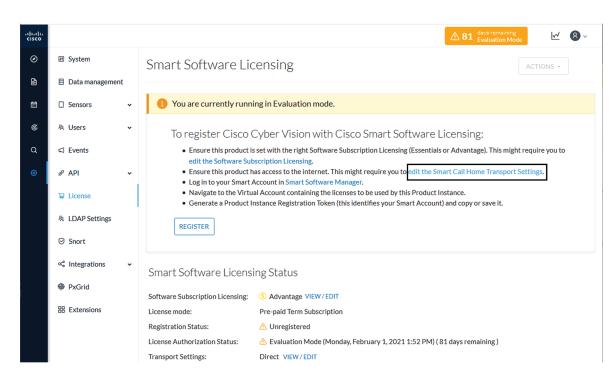

The Transport settings window pops up.

**Step 5** Select Transport Gateway and paste the Product Registration URL.

|                   | will communicate with Cisco<br>apply to other features using | Note that this setting is shared this service.                       | with Smart Call Home, so |
|-------------------|--------------------------------------------------------------|----------------------------------------------------------------------|--------------------------|
| O Direct          |                                                              | ctly with Cisco's licensing server<br>n/its/service/oddce/service/DD |                          |
| Transport Gateway | Proxy data via Transport G<br>URL:                           | ateway or Smart software Mana                                        | ager Satellite           |
|                   | https://10.81.106.123/Sm                                     | aart Transport                                                       |                          |
| HTTP/HTTPS Proxy  | Send data via an intermedi                                   | ate HTTP or HTTPS proxy                                              |                          |
|                   | IP Address:                                                  | Port:                                                                | <b>*</b>                 |
|                   | User name:                                                   | Password:                                                            |                          |

Step 6 Click Ok.

**Step 7** In the license administration page of Cisco Cyber Vision, check that the transport mode is set to transport gateway.

L

Smart Software Licensing Status

| Software Subscription Licensing: | S Advantage VIEW/EDIT                                                      |
|----------------------------------|----------------------------------------------------------------------------|
| License mode:                    | Pre-paid Term Subscription                                                 |
| Registration Status:             | ▲ Unregistered                                                             |
| License Authorization Status:    | 🛆 Evaluation Mode (Monday, February 1, 2021 1:52 PM) ( 81 days remaining ) |
| Transport Settings:              | Transport Gateway VIEW/EDIT                                                |

### Set license payment mode (MSLA only)

This section is only applicable in the case of a Managed Service License Agreement.

To set the license mode to Post-paid Usage Subscription (MSLA only):

Smart Software Licensing Status

| Software Subscription Licensing: | S Advantage VIEW/EDIT                                                      |
|----------------------------------|----------------------------------------------------------------------------|
| License mode:                    | Pre-paid Term Subscription                                                 |
| Registration Status:             | ▲ Unregistered                                                             |
| License Authorization Status:    | 🛆 Evaluation Mode (Monday, February 1, 2021 1:52 PM) ( 81 days remaining ) |
| Transport Settings:              | Transport Gateway VIEW/EDIT                                                |
|                                  |                                                                            |

#### Procedure

**Step 1** In Cisco Cyber Vision, click the Actions button located at the top right corner of the license administration page, and click Change License mode.

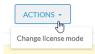

The Configure License mode window pops up.

**Step 2** Use the toggle button to enable the utility mode.

|                                  | nations will activate the Post-paid Usage<br>to a licensing satellite or server every four hours.<br>server and the customer will received a monthly bill |
|----------------------------------|----------------------------------------------------------------------------------------------------|
| Utility mode: Enabled            |                                                                                                    |
| Customer informations (optional) |                                                                                                    |
| Customer ID:                     | Customer name:                                                                                                    |
| Customer street:                 | Customer city:                                                                                                    |
| Customer state:                  | Customer country:                                                                                                    |
| Customer postal code:            |                                                                                                    |
|                                  |                                                                                                    |
|                                  | Activate Post-paid Usage Subscription Cancel                                                                                                    |

**Step 3** Click Activate Post-paid Usage Subscription.

In the license administration page, check that the license mode is set to Post-paid Usage Subscription.

Smart Software Licensing Status

| Software Subscription Licensing: | S Advantage VIEW/EDIT                                                      |
|----------------------------------|----------------------------------------------------------------------------|
| License mode:                    | Post-paid Usage Subscription                                               |
| Registration Status:             | ▲ Unregistered                                                             |
| License Authorization Status:    | 🛆 Evaluation Mode (Monday, February 1, 2021 1:52 PM) ( 81 days remaining ) |
| Transport Settings:              | Transport Gateway                                                          |
|                                  |                                                                            |

### **Create a token**

This section describes how to create a license token, set its expiration date and maximum number of use.

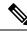

**Note** As CSSM and CSSM On-Prem are equivalent products and have similar aspects, only screenshots of CSSM are shown in the procedure described below.

To create a token:

#### Procedure

- **Step 1** Access and log in to the CSSM (or CSSM On-Prem).
- Step 2 In Cisco Software Central, under License, click Smart Software Licensing.

In Smart Software Manager On-Prem, click Smart Licensing.

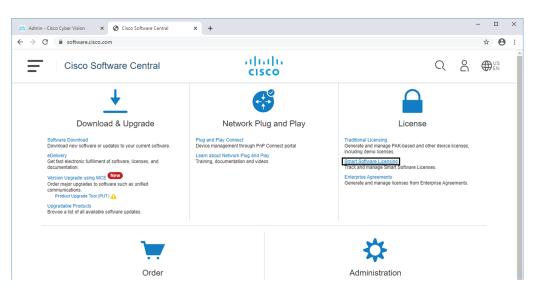

- **Step 3** Click the Inventory menu.
- **Step 4** Click the New Token button.

|                                                                    | art Software Licensing                                                  |                            |                             |             |                       | stDemoAccount20.cisco.c |
|--------------------------------------------------------------------|-------------------------------------------------------------------------|----------------------------|-----------------------------|-------------|-----------------------|-------------------------|
| Smart Software Licensing                                           |                                                                         |                            |                             |             |                       | Feedback Support H      |
| rts   Inventory   Conv                                             | vert to Smart Licensing   Repor                                         | ts   Preferences   C       | Dn-Prem Accounts   Activity |             |                       |                         |
| rtual Account: IOT                                                 | Security Demos                                                          |                            |                             | (4) Maj     | or 🛛 🕕 Minor 🔹 3 Info | ormational Hide Alert   |
| General Licenses                                                   | Product Instances                                                       | Event Log                  |                             |             |                       |                         |
| Virtual Account                                                    |                                                                         |                            |                             |             |                       |                         |
| Description:                                                       | Security Der                                                            | mos for IOTBU Products     |                             |             |                       |                         |
| Default Virtual Account:                                           | No                                                                      |                            |                             |             |                       |                         |
| Derault virtual Account.                                           | 110                                                                     |                            |                             |             |                       |                         |
| Product Instance Regi                                              |                                                                         | roduct instances to this v | irtual account.             | Description | Created By            | Actions                 |
| Product Instance Regi<br>The registration tokens belo<br>New Token | istration Tokens                                                        |                            |                             | Description | Created By            | Actions                 |
| Product Instance Regi<br>The registration tokens belo<br>New Token | istration Tokens<br>w can be used to register new pr<br>Expiration Date | Uses                       |                             |             | Created By            |                         |

A Create Registration Token pop up opens.

| r                                                                     |                                                                                                    |                                                                    |
|-----------------------------------------------------------------------|----------------------------------------------------------------------------------------------------|--------------------------------------------------------------------|
| Create Registration                                                   | Token                                                                                                    | @ ×                                                                |
| This will create a token that is u<br>the Smart Licensing configurati | sed to register product instances, so that they can use licenses from<br>on for your products and enter the token, to register them with this v | n this virtual account.Once it's created, go to<br>irtual account. |
| Virtual Account:                                                      | IOT Security Demos                                                                                                    |                                                                    |
| Description :                                                         | Cisco Cyber Vision JMA                                                                                                    |                                                                    |
| * Expire After:                                                       | 60 Days                                                                                                    |                                                                    |
|                                                                       | Between 1 - 365, 30 days recommended                                                                                                    |                                                                    |
| Max. Number of Uses:                                                  | 200                                                                                                    |                                                                    |
|                                                                       | The token will be expired when either the expiration or the ma                                                                                  | ximum uses is reached                                              |
| Allow export-controlled fit                                           | unctionality on the products registered with this token 🚯                                                                                       |                                                                    |
|                                                                       |                                                                                                    | Queta Telus                                                        |
|                                                                       |                                                                                                    | Create Token Cancel                                                |
|                                                                       | Export-Controlled Description                                                                                                    | Created By Actions                                                 |

**Step 5** Fill in the following fields:

- Description: add a description to identify the Center's owner or purpose.
- Expire after: the token will expire after the amount of days indicated in this field.
- Max. Number of Uses: the token will expire as login accesses reach the number indicated in this field.
  - **Step 6** Click the Create Token button.

The new token appears in the list.

| isco Software Central > Sma<br>Smart Software                                                       | -                                                                         |                         |                   |                        |                | emoAccount20.cisco.co<br>Feedback Support He |
|----------------------------------------------------------------------------------------------------|---------------------------------------------------------------------------|-------------------------|-------------------|------------------------|----------------|----------------------------------------------|
| lerts   Inventory   Conve                                                                           | rt to Smart Licensing   Reports                                           | Preferences   On-Prem A | Accounts Activity |                        |                |                                              |
| /irtual Account: IOT                                                                                | Security Demos                                                            |                         |                   | 4 Major                | Minor 3 Inform | Hide Alerts                                  |
| General Licenses                                                                                    | Product Instances                                                         | Event Log               |                   |                        |                |                                              |
| Description:<br>Default Virtual Account:<br>Product Instance Regis<br>The registration tokens below | No                                                                        | os for IOTBU Products   | ount.             |                        |                |                                              |
| New Token                                                                                           |                                                                           |                         |                   |                        |                |                                              |
| Token                                                                                               | Expiration Date                                                           | Uses                    | Export-Controlled | Description            | Created By     | Actions                                      |
| NjFhZGNjMjctMDc5Mi.                                                                                 | 2020-Oct-11 12:49:45 (in 60                                               | 0 of 200                | Allowed           | Cisco Cyber Vision JMA | pratter        | Actions -                                    |
| 1774p400004.                                                                                        | $222^{-1} \cdot A = 22 \cdot 12 \cdot 27 \cdot 25 \ (0 \cdot 21) \cdot .$ | 1.4730                  | Allowed           | Mengerson con          | datativan      | Address +                                    |
| MTG-MORCTyrepine S                                                                                  | 2021-Adv29-16-42 34 (m. 202                                               | 0.4750                  | Allowed           | Tanan R                | Gallestreen    | Address +                                    |
| NUMBER REPORTS                                                                                      | 2021-An 22 17 18 28 (n 345 -                                              | 1.47100                 | Allowed           | We alread              | Tisra .        | Address +                                    |

**Step 7** Click the blue arrow next to the token name and copy it.

| General | Licenses         | Product Instances | Event Log         |      |  |  |
|---------|------------------|-------------------|-------------------|------|--|--|
|         |                  |                   | Lion Log          |      |  |  |
| Virtual | ccount           |                   |                   |      |  |  |
| Descri  | tion:            | Security          | Demos for IOTBU P | ucts |  |  |
| Defaul  | Virtual Account: | No                |                   |      |  |  |
|         |                  |                   |                   |      |  |  |

## **Register the Center**

To register the Cisco Cyber Vision Center:

| Procedu | ire |
|---------|-----|
|---------|-----|

**Step 1** In Cisco Cyber Vision, click the button Register.

| 1 You are currently running in Evaluation mode.                                                                                                    |
|----------------------------------------------------------------------------------------------------|
| <ul> <li>To register Cisco Cyber Vision with Cisco Smart Software Licensing:</li> <li>Ensure this product is set with the right Software Subscription Licensing (Essentials or Advantage). This might require you to edit the Software Subscription Licensing.</li> <li>Ensure this product has access to the internet. This might require you to edit the Smart Call Home Transport Settings.</li> <li>Log in to your Smart Account in Smart Software Manager.</li> <li>Navigate to the Virtual Account containing the licenses to be used by this Product Instance.</li> <li>Generate a Product Instance Registration Token (this identifies your Smart Account) and copy or save it.</li> </ul> |

The Smart Software Licensing Product Registration window opens.

**Step 2** Paste the token into the text field and click Register.

| mart Software Licensing Product Registration                                                                                                    | on                                    |
|----------------------------------------------------------------------------------------------------|---------------------------------------|
| To register the product for Smart Software Licensing:                                                                                                    |                                       |
| <ul> <li>Ensure that you have connectivity to the url specified in your St this will require Internet access. If your Smart Account is author wish to reserve licenses, start here.</li> <li>Paste the Product Instance Registration Token you generated f</li> </ul> | rized for License Reservation and you |
| Product Instance Registration Token:<br>NiFhZGNiMictMDc5Mi00N2E2LTkyNiEtZik4ZmOxNTA3NDRiLTE;                                                                                                    | 2MDI0MiA1%0AODUzMTR8a08               |
| zOWFLNEwvZXhOS1k5Ujkvb0x0YiVIZWIrQUovd0pEQjdiSU1D%                                                                                                    |                                       |
|                                                                                                    | -                                     |
| 4                                                                                                    | ▼                                     |
| Reregister this product instance if it is already registered                                                                                                    | *<br>}                                |

The registration status should turn to Registered.

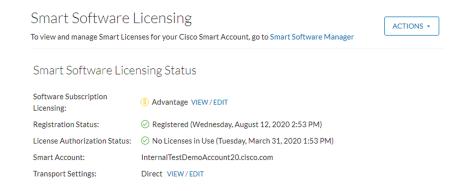

**Step 3** If Transport Gateway was selected when selecting the network path as it is the case when doing MSLA, the license mode will switch from Pre-paid to Post-paid usage subscription.

The installation of the license is complete and you can continue using Cisco Cyber Vision.

# **Return to evaluation mode**

To return to evaluation mode, you need to deregister the Center from the online reservation.

To deregister the Cisco Cyber Vision Center:

#### Procedure

**Step 1** In Cisco Cyber Vision, click the button Actions > Deregister.

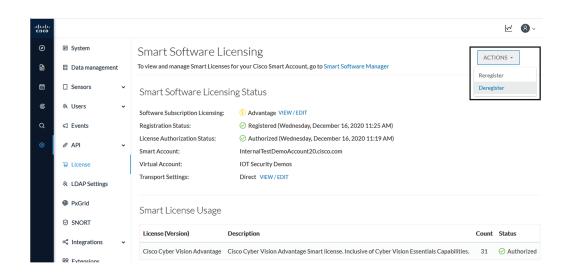

**Step 2** Confirm by clicking Deregister.

| 🛆 Confirm Deregistration                                                                                                    |                   |
|----------------------------------------------------------------------------------------------------|-------------------|
| If you deregister this Product Instance from Smart Software Lice<br>Software Manager and the licenses it is using will be made availa<br>Account. |                   |
| Cisco Cyber Vision will return to Evaluation Mode.                                                                                                | I                 |
|                                                                                                    | Deregister Cancel |

The deregistration takes a few moments.

The Center will go in Evaluation mode and the registration status in Unregistered.

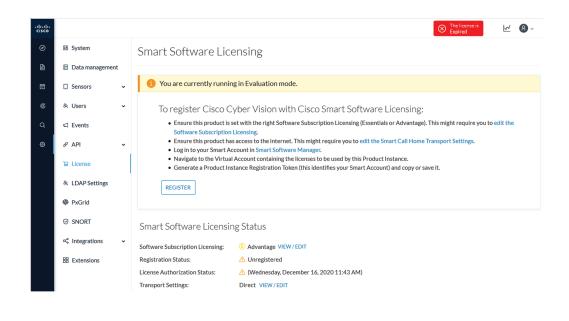